# **EDAform Installation Guide**

#### **Table of Contents**

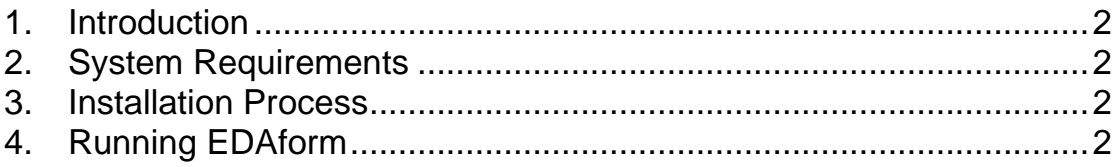

Version: **4.8.0** Last Updated: **13 May 2020**

## <span id="page-1-0"></span>**1. Introduction**

This guide covers the EDAform installation process. EDAform will be installed at either C:\Program Files\Edaxf\ or C:\Program Files (x86)\Edaxf\ directories.

### <span id="page-1-1"></span>**2. System Requirements**

- Processor Speed 1.8 GHz (minimum)
- RAM Size 4 GB (minimum)
- Hard Disk Space  $-$  8 MB available space to store the software
- Operating System Windows 7 (minimum)
- Screen Resolution 800X600 pixels (minimum)
- Java runtime 1.6 and above.

### <span id="page-1-2"></span>**3. Installation Process**

You will need the administrator account to do installation.

1. Download the setup program from the following url to your PC. [https://www.ura.gov.sg/Corporate/Guidelines/Development-](https://www.ura.gov.sg/Corporate/Guidelines/Development-Control/Planning-Permission/Folder/Forms)[Control/Planning-Permission/Folder/Forms](https://www.ura.gov.sg/Corporate/Guidelines/Development-Control/Planning-Permission/Folder/Forms)

Note: Java runtime is not included in the installer.

- 2. Locate the setup file in the folder in your PC where you have downloaded and double-click to execute it.
- 3. Once completed, it will ask you to create the shortcut on your desktop.

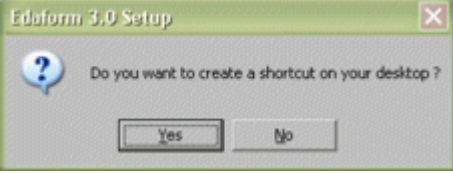

Note: if you do not create the shortcut, you have to access EDAform from the windows menu.

### <span id="page-1-3"></span>**4. Running EDAform**

There are two ways of launching the EDAForm application:

1. Double click the EDAform icon found on the desktop.

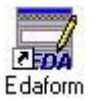

2. Go to Windows Start -> EDAForm.